## **How to Delete Canned Panel**

**When Canned Panel has no associated user panel (canned panel copy):**

1. [Open a Canned Panel](http://help.irelyserver.com/display/DOC/How+to+View+Canned+Panel). Select copy that has not been activated yet.

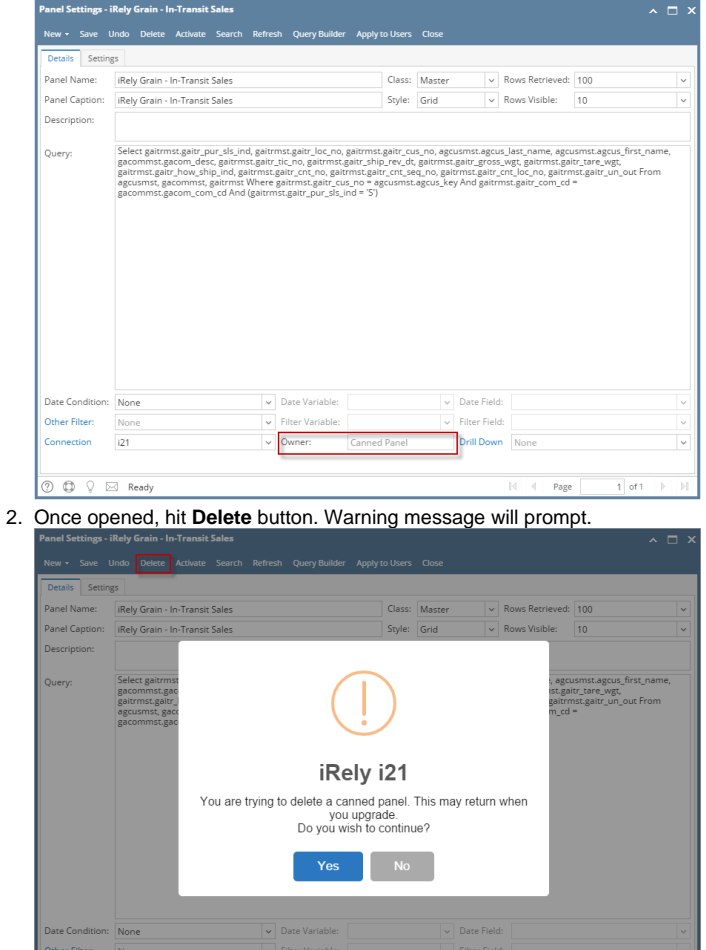

3. Select **Yes** button. Canned Panel will be deleted.

 $\overline{121}$ 

 $\overline{\odot}$   $\overline{\odot}$   $\overline{\odot}$   $\overline{\odot}$  Ready

## **When Canned Panel has associated user panel (canned panel copy):**

 $\sqrt{ }$  Owne

1. [Open a Canned Panel](http://help.irelyserver.com/display/DOC/How+to+View+Canned+Panel). Select copy that has been activated already.

Drill Down

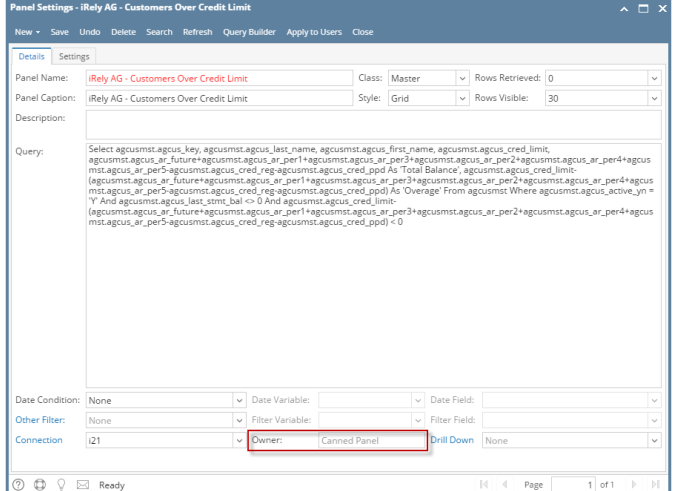

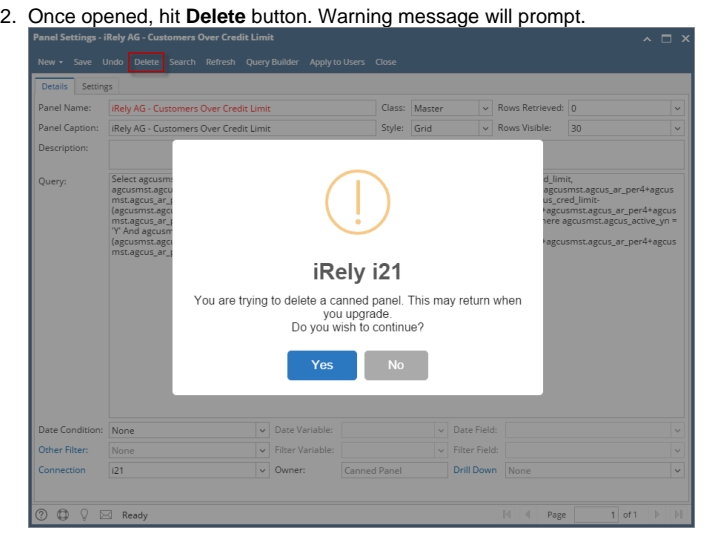

- 3. Hit **Yes** and **Delete Canned Panel** screen will display wherein you can choose on 2 options:
	- a. **Delete Canned Panel Only** this will delete solely the canned panel.
	- b. **Delete Canned Panel and Associated User Panel** this will delete the canned panel and its associated user panel.

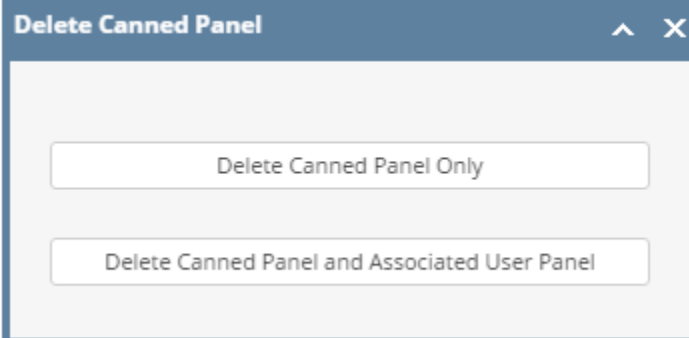

- 4. Select either of the options will delete the panel accordingly.
- Deleted Panel may return upon version upgrade.

**When Canned Panel has no associated user panel (canned panel copy):**

1. [Open a Canned Panel](http://help.irelyserver.com/display/DOC/How+to+View+Canned+Panel). Select copy that has not been activated yet.

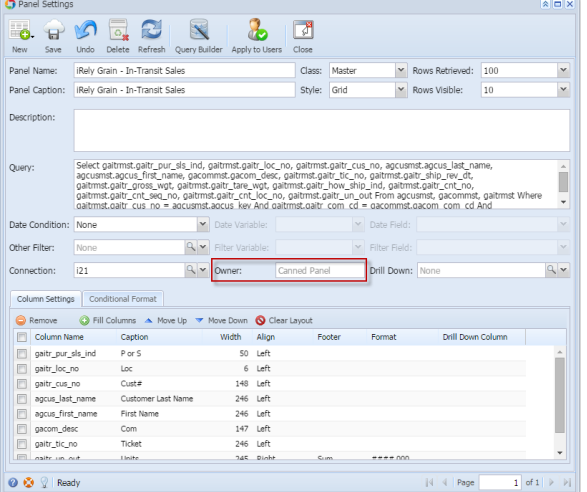

2. Once opened, hit **Delete** button. Warning message will prompt.

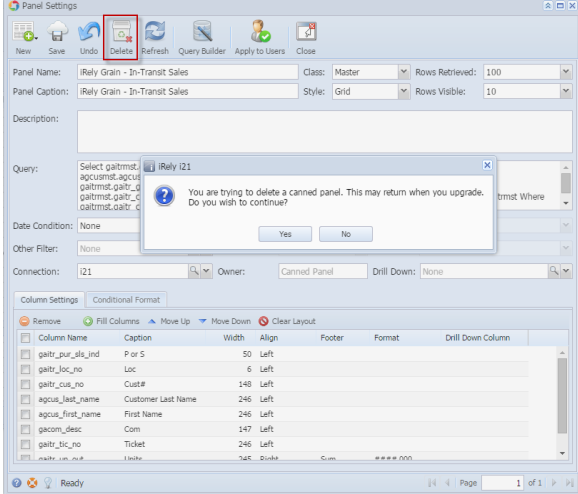

3. Select **Yes** button. Canned Panel will be deleted.

**When Canned Panel has associated user panel (canned panel copy):**

- 1. [Open a Canned Panel](http://help.irelyserver.com/display/DOC/How+to+View+Canned+Panel). Select copy that has been activated already. New Save Undo Delete Refresh Query Builder Apply to Uses Close Panel Name: (Rely AG - Customers Over Credit Limit | Class: | Master | My Rows Retrieved: 0<br>| Panel Caption: | Rely AG - Customers Over Credit Limit | Style: | Grid | w | Rows Visible: | 30  $\frac{1}{\sqrt{2}}$ Description: Select agrusmot.agrus, key, agrusmot.agrus, last, name, agrusmot.agrus, first, name, agrusmot.agrus, cred, lim<br>agrusmot.agrus, at future-agrusmot.agrus, at pert + agrusmot.agrus, at ped-s-agrusmot.agrus, at pel-t-agrus<br>at Query: **Date Condition:** None **None 2019** Date Variable Other Filter: None  $Q \times$  Filter Varia Connection: 21  $Q \times$  Owner: Drill Down: Nor  $\mathbb{Q}[\mathbf{v}]$ Column Settings | Conditional Format Column Settings | Conditional Format<br>
| Column Name | Conditional Format | Mort Lip = Move Down | Collect Japon<br>
| Column Name | Capitolon<br>
| Sport | Column Name | Condition<br>
| Sport | Sport | 201<br>
| Sport | Sport | Collec Format Drill Down Colu  $$***.00$  $\begin{array}{c} \texttt{series}.00 \\ \texttt{series}.00 \end{array}$ O O <sup>2</sup> Ready  $\boxed{|\mathbf{4}| \mathbf{4} |\mathsf{Page}|} \boxed{1} \text{ of } \mathbf{1} |\mathbf{1}| \mathbf{1}$
- 2. Once opened, hit **Delete** button. Warning message will prompt.

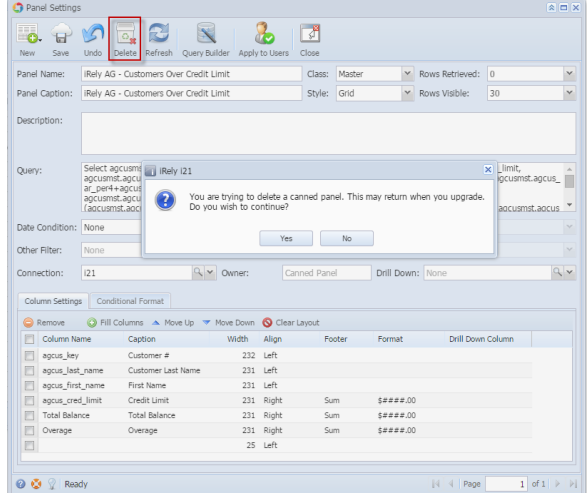

- 3. Hit **Yes** and **Delete Canned Panel** screen will display wherein you can choose on 2 options: a. **Delete Canned Panel Only** - this will delete solely the canned panel.
	- b. **Delete Canned Panel and Associated User Panel** this will delete the canned panel and its associated user panel.

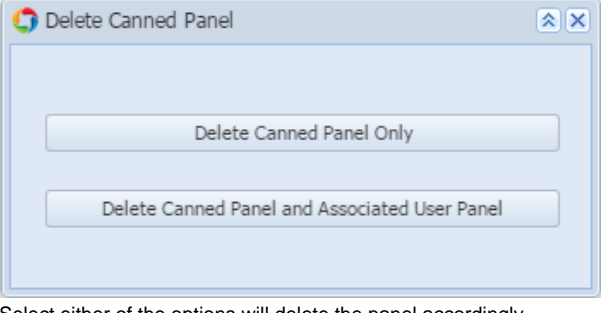

4. Select either of the options will delete the panel accordingly.

Deleted Panel may return upon version upgrade.Λ